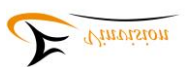

# **Evo E10 Daisy player User Manual**

## **Evo E10 Daisy player overview**

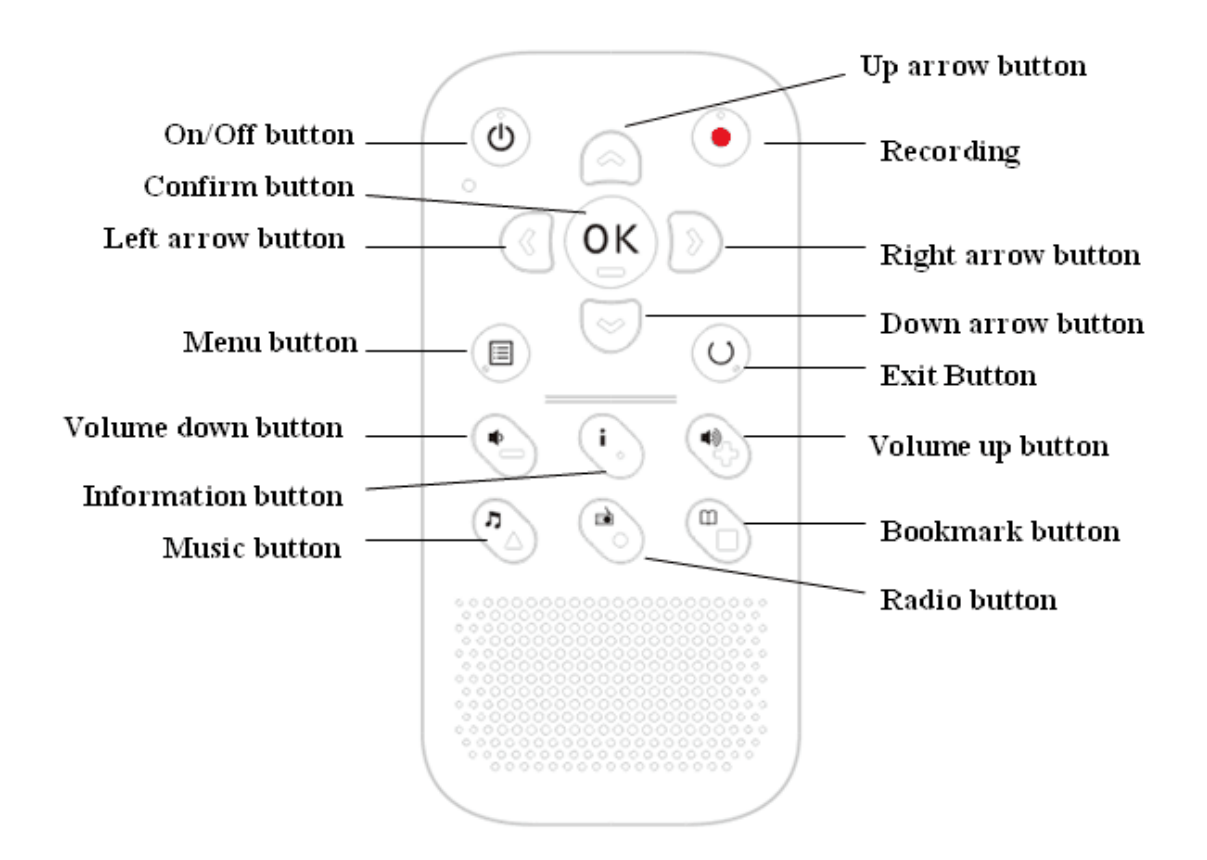

## **Button Description**

**Design Highlights: All buttons processed with tactile marks for better touch feeling SD card slot Front panel speaker layout High contrast color design** 

Recording button (upper right corner of front panel)

 $\sqrt{\frac{1}{n}}$ On/Off button (upper left corner of front panel)

Up arrow button (In the middle between recording and On/Off button)

⟨ Left arrow button (down below On/Off button)

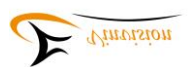

 $\overset{\text{(OK)}}{\cong}$  Confirm button(on the right of left arrow button) Right arrow button (on the right of confirmation button) Down arrow button (down below confirmation button)  $\sqrt{2}$ Exit Button (down below Right arrow button) 耳 Menu button (Down below left arrow button)  $\partial$ Volume down button(down below Menu button) Volume up button (down below exit button) Information button (In the middle between volume up and volume down button) Music button (down below volume down button), it is used as hotkey1 button Radio button (down below information button), it is also be used as hotkey2 button Bookmark button(down below volume up button)  $\blacksquare$  Earphone interface icon **K**Mic interface icon USB port icon **IMPORTANT NOTICE! Evo E10 player reset** 

**To power on Evo E10, please press and hold power button for 3 seconds. To force a reset on Evo E10, please press and hold power button and exit button together. We do not recommend to reset Evo E10 frequently if no machine crash happens.** 

**After Power on Evo E10, please do not insert and remove SD card, which may incur data losing or damage on hardware.** 

**Useful tips on Buttons: Menu button: Tip 1. Press menu button access to menu setting Tip 2. Press menu button twice access to file management Tip 3. During file playing, press menu button set playing parameters OK button: Access selected option or save setting Exit Button: return to previous menu or cancel setting Not on working status, press power button once access to "automatic power off" setting menu** 

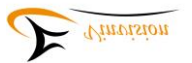

#### **directly.**

**Record button: When listen to FM radio, press record button to start recording FM radio station, press any other button except OK button to stop recording, recording file saved at Record folder.** 

**Power off Evo E10 then power on it again, resume play from place where you power off.**

**Network Time Synchronization (Automatic time and date adjustment provided WIFI connected )**

**1. Please make sure Evo E10 connected to WIFI router or hotspot.** 

**2. Please make sure select your local time zone correctly, if time zone not correct, even though network time synchronization enabled, local time and date may not be correct.** 

**Operation guidance: Power on Evo E10---Press Menu button----Press up or down arrow button until hear "Time settings" announcement----Press OK button---Press up or down arrow button until hear "Time zone" announcement---press OK button---Press up or down arrow button select local time zone---Press OK button save settings and hear "setting done" announcement and "time zone" announcement.**

**3. Please set "Network time synchronization" to be enable.** 

 **Operation guidance: Power on Evo E10---Press Menu button----Press up or down arrow button until hear "Time settings" announcement----Press OK button---Press up or down arrow button until hear "Network time synchronization" announcement---press OK button- --Press left or right arrow button until hear "Network time synchronization enable" announcement ---press OK button to save settings and hear "setting done" announcement and "Network time synchronization" announcement.** 

**Daylight saving time**

**If there is Daylight time zone in your region or country, please set "Daylight saving time" accordingly.** 

**Operation guidance: Power on Evo E10---Press Menu button----Press up or down arrow button until hear "Time settings" announcement----Press OK button---Press up or down arrow button until hear "Daylight saving time" announcement---press OK button---Press left or right arrow button set "Daylight saving time" to be enable or disable---Press OK button to save settings and hear "setting done" announcement and "Daylight saving time" announcement.** 

### **Getting started**

#### **Inserting and Removing SD card**

Please follow below instruction to insert and remove SD card

 $\rightarrow$  Hold Evo E10 facing you, SD card slot is on top edge of Evo E10 player

 $\rightarrow$  One corner of SD card is cut at a 45 degree angle.

The cut corner part should be at the bottom right corner when you insert SD card into card slot. If SD card is not oriented correctly it will resist insertion.

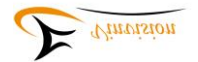

 $\rightarrow$  Gently push SD card down into player SD card slot until it clicks into place.

 $\rightarrow$  To remove SD card out, please push down on top edge of SD card to release it, then take it out.

### **Power On/Off Evo E10**

To Power on Evo E10 Daisy player press and hold power button for 3 seconds.

To Power off Evo E10 Daisy player press and hold power button for 5 seconds.

**Note: You may use computer to recharge battery while continuing to use player: To connect one end of USB cable to Evo E10 and the other end of USB cable to PC, Evo E10 be identified as mass storage device by PC, meanwhile charge Evo E10 battery. If want to use Evo E10 player, please choose to safety remove device from PC but do not disconnect USB cable between Evo E10 and PC.** 

### **Value Added Features**

High quality recorder Talking calculator Talking compass Talking timer Voice Reminder Voice Memo Talking alarm clock with Vibration reminding mode Time and date speaking FM Radio receiver FM radio recording OTG function Internet Radio, support internet radio recording Internet Podcast, support internet podcast episode recording video file playback Voice bookmark

**Note: When play E-book and music, you want to add voice bookmark, please press bookmark button then you will hear add bookmark announcement then press and hold record button to add voice bookmark, the moment you release record button, 3-4 seconds later you will hear "voice bookmark added" announcement.** 

### **Key Lock Function**

To lock keys, please press Power button first then press Music button to lock keys.

To unlock keys, please follow the key lock procedure to unlock keys.

**Note: Once you lock keys, you will hear "keyboard locked, press power switch then music key to unlock" announcement. If keys locked, press information button, you will hear "keyboard locked, press power switch then music key to unlock" announcement and remind you how to unlock keys. If keys locked, press any other button except information button, you will hear DI DI beep sound reminding, which means buttons are locked. If you want to activate key function please follow key lock procedure to unlock keys. Once you hear** 

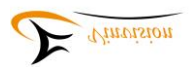

#### **"keyboard unlocked" announcement, means you can operate Evo E10 normally.**

### **Inserting and removing SD Card**

Locate the long rectangular slot on the top of Evo E10 Daisy player.

To insert SD card, please make sure SD card 45 degree cutting edge is on down right corner, means SD card with logo surface side towards rear panel, please do not use excessive force to insert SD card.

To remove SD card, please push SD card inwards then SD card will pop out from card slot.

### **File type Supported by Evo E10**

Daisy format: Daisy 2.0.2, Daisy 3.0 Text format: txt, doc/docx, HTML, HTM, EPUB, PDF. MOBI, RTF Audio format: MP3, WMA, WAV, FLAC, APE, ACC, OGG, RA, M4A, etc. Video format: RM, RMVB, AVI, MP4, 3GP, MOV, WMV, FLV, MPG, MPEG, DAT, etc. Daisy Online Protocol Bookshare API Protocol(Optional to specific market or region)

### **Home Menu**

When power on Evo E10 Daisy player, press Menu button then press up or down arrow button, you will hear "Network", "Version Information", "Device Information", "Time Settings", "System Voice", "Alarms", "Resume Play Settings", "Hotkey Settings", "Recording Settings", "Startup sound and vibration", "Tools", "Language(player with multiple languages TTS voices)", "Check for update" and "Default Factory Settings" accordingly.

**Note: Sub menus are designed with loop round, after press menu button then press up or down arrow button again and again, sub menus announcement repeated one by one by loop round.**

### **Access and Navigate Menu**

**Note: Select one sub menu, for example, when you hear "resume play settings" announcement then press OK button access to it.** 

**Some sub menu items include different setting options, to set each setting option, when hear such "setting option" announcement then press Ok button save setting and you will hear "setting done" announcement .**

**Sub menu setting options designed by loop round as well.**

### **Version Information:**

After power on Evo E10, press menu button then press up or down arrow button again and again until you hear "Version Information" announcement then press OK button access to "Version Information" menu, you will hear serial number, software version, its release date and time

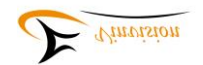

announcement accordingly. Press Exit button return to previous menu.

#### **Device Information**

After power on Evo E10, press menu button then press up or down arrow button again and again until you hear "Device Information" announcement then press OK button access to "Device Information" menu, you will hear total internal memory and remaining internal memory capacity announcement, total SD card memory and remaining SD card memory capacity announcement if SD card inserted. Press Exit button return to previous menu.

#### **Time Settings**

After power on Evo E10, press menu button then press up or down arrow button again and again until you hear "Time Settings" announcement then press OK button access to "Time Settings" menu, which includes "Idle power off", "automatic power off", "set time and date", "automatic power on", "automatic time announcement", "time format", "network time synchronization", "time zone" and "daylight saving time" settings. Press up or down arrow button select one setting menu and press OK button access to it, once setting done, press OK button to save setting, you will hear "setting done" announcement and return to previous menu and you will hear menu announcement accordingly.

**Note: These settings are announced by loop round if press up or down arrow button again and again.** 

**Each setting menu be announced when selected, press OK button access to setting menu, press up or down arrow button or press left or right arrow button set your favorite option. Press OK button save setting and you will hear "setting done" announcement. Press Exit button return to previous menu and you will menu announcement accordingly.** 

**Before press OK button to save settings, press Exit button to cancel setting and you will hear "setting cancelled" announcement, press Exit button again return to previous menu and you will hear menu announcement accordingly.** 

#### **System Voice**

After power on Evo E10, press menu button then press up or down arrow button again and again until you hear "System Voice" announcement then press OK button access to "System Voice" menu, which includes "Voice", "speed" and "pitch" settings. Press up or down arrow button select one setting menu then press left or right arrow button set your favorite option, press OK button save setting and you will hear "setting done" announcement and return to previous menu and you will hear menu announcement accordingly.

**Note: Before press OK button to save setting, press Exit button to cancel setting, you will hear "setting cancelled" announcement and return to previous menu and you will hear menu announcement accordingly.** 

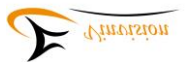

#### **Alarms**

After power on Evo E10, press menu button then press up or down arrow button again and again until you hear "Alarms" announcement then press OK button access to "Alarms" menu, which includes 5 sets of Alarms: Alarm 1, Alarm 2, Alarm 3, Alarm 4 and Alarm 5. Press up or down arrow button select one of alarms, press Ok button access to it then press up or down arrow button again and again you will hear "hour", "minute", "disable/enable", "recurrent", "alarm signal", "alarm reminding mode" announcement by loop round. select one setting menu for example, when hear "recurrent" announcement then press left or right arrow button to set your favorite option and press OK button save your settings, you will hear "setting done" announcement and return to previous menu and you will hear menu announcement accordingly.

**Note: i. During alarm reminding, press any button except Exit button stop alarm reminding and go to snooze mode, 10 minutes later, alarm reminds again.** 

**ii. During alarm reminding, press Exit button stop alarm reminding.** 

#### **Resume Play Settings**

After power on Evo E10, press menu button then press up or down arrow button again and again until you hear "Resume Play Settings" announcement then press OK button access to "Resume Play Settings" menu, which includes "Ebook Resume play", "Music Resume play" and "Daisy Resume play" settings. Press up or down arrow button select one item, for example, when hear "Ebook Resume play" announcement then press left or right arrow button set your favorite option, resume play enable or disable, press OK button save your settings, you will hear "setting done" announcement and return to previous menu and you will hear menu announcement accordingly. **Note:** For example, if accessed to "Ebook resume play" menu, press Exit button will cancel setting and you will hear "setting cancelled" announcement and return to previous menu and you will hear menu announcement accordingly..

#### **Hotkey Settings**

After power on Evo E10, press menu button then press up or down arrow button again and again until you hear "Hotkey Settings" announcement then press OK button access to "Hotkey Settings" menu, which includes "Hotkey 1" and "Hotkey 2" settings, default Hotkey 1 function is Music, default Hotkey 2 function is FM radio. Press left or right arrow button again and again, you will hear "Music", "Radio", "Wireless switch", "Automatic power off", "Alarms", "Voice memo", "Voice reminder", "Internet radio" and "Podcast" announcement accordingly, select one function to define it as default function then press OK button save your settings, you will hear "setting done" announcement and return to previous menu and you will hear menu announcement accordingly.

#### **Recording Settings**

After power on Evo E10, press menu button then press up or down arrow button again and again until you hear "Recording Settings" announcement then press OK button access to "Recording Settings" menu, which includes "Recording file position", "Recording volume", "Recording file format selection:MP3 16Khz 32kbps, MP3 22.5Khz 64kpbs, MP3 44.1Khz 128kbps, PCM 16Khz, PCM 22.5Khz, PCM 44.1Khz", "External recording settings: external microphone, line in"and

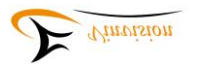

"Noise cancellation: enable, disable" settings. Press up or down arrow button select one item then press left or right arrow button set your favorite option then press Ok button save your settings, you will hear "setting done" announcement and return to previous menu and you will hear menu announcement accordingly.

#### **Startup sound and vibration**

After power on Evo E10, press menu button then press up or down arrow button again and again until you hear "startup sound and vibration" announcement, press OK button access to "startup sound and vibration" setting menu, which includes "both", "sound only" and "vibration only" settings, press left or right arrow button to set your favorite option, press OK button save your setting, you will hear "setting" done announcement and return to previous menu and you will hear menu announcement accordingly.

#### **Tools**

After power on Evo E10, press menu button then press up or down arrow button again and again until you hear "Tools" announcement then press OK button access to "Tools" menu, which includes "Voice reminder", "Voice Memo", "Calculator", "Calcuagraph(Timer)", "Compass", "Disk management" and "Radio" apps. Press up or down arrow button select one app then press OK button access to this app. If accessed to one app, press Exit button return to previous menu and you will hear menu announcement accordingly.

#### **Language**

Only when Evo E10 integrated with more than two languages TTS then Language menu be available.

**Note: If Evo E10 default language is not English TTS, please press menu button even though you do not know what announcement meaning is then press up arrow button three times then press OK button access to Language menu then press left or right arrow button select your default language then press OK button save your settings and you will hear "language" announcement accordingly.** 

#### **Check for update:**

After power on Evo E10, press menu button then press up or down arrow button again and again until you hear "Check for update" announcement then press OK button access to "Check for update" menu.

**Note: 1. If WIFI disconnected, you will hear "checking for update, connecting failed" announcement.** 

 **2. If WIFI connected and no latest software released, you will hear "checking for update, please wait, no update available at this time" announcement.** 

 **3. If WIFI connected and there is a latest upgrade software available, you will hear "version x.x.x available, do you want to update the device?" announcement, press OK button upgrade Evo E10 to latest software version.** 

 **4. Once software upgrade is finished and you check for update again, you will hear "no update available at this time" announcement unless there is a new version software** 

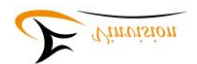

#### **available then you could upgrade Evo E10 again.**

#### **Default Factory Settings**

After power on Evo E10, press menu button then press up or down arrow button again and again until you hear "Default Factory Settings" announcement then press OK button access to "Default Factory Settings" and you will hear "Restore default factory settings?" announcement, tone with question, press OK button restore to default factory settings.

#### **Network**

After power on Evo E10, press menu button then press up or down arrow button again and again until you hear "Network" announcement then press OK button access to "Network" setting menu, which includes "wireless settings". Once accessed to "wireless settings", press OK button, you either hear "wireless active" or "wireless inactive" announcement, if you hear "wireless active" announcement, player will search available WIFI router automatically, once searching finished, you will hear "scanning completed" announcement then press up or down arrow button to locate target WIFI router. For example, your WIFI router name is "ABC", when you hear "ABC" announcement, press OK button then you will be asked to input WIFI password. There are two ways to input password. if you choose input password manually, once manually input is done, please OK button start connecting to WIFI network. If connection successful you will hear "it has been connected to "ABC".

**Note: 1. WIFI router security protocol supported includes: WAP/WAP2, WEP**

### **Preparation before using Evo E10**

### **Setting time and date manually**

- **►**Power on Evo E10 then press Menu button access to main menu
- **►**Press up or down arrow button again and again until you hear "Time Settings" announcement then press OK button access to it

**►**Press up or down arrow button until hear "Set time and date" announcement then press OK button

**►**Press up or down arrow button again and again until hear "year", "month", "day", "hour", "minute" announcement accordingly, for example, you hear "year" announcement press left or right arrow button to set your favorite option.

**Note: 1. Please do not forget press OK button to save your settings and you will hear "setting done" announcement accordingly.** 

 **2. When you want to hear current time and date announcement, please press Information button twice.** 

#### **Network Settings: Connect Evo E10 to WIFI router**

#### **Manually input WIFI password one by one**

► Power on Evo E10, press menu button then press up or down arrow button until hear "Network"

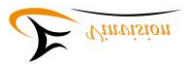

announcement then press OK button access to "wireless settings" and you will hear "wireless settings" announcement.

 Press OK button then press left or right button, you will either hear "wireless active" or "wireless inactive" announcement, in order to connect to WIFI router, please select "wireless active", then Evo E10 search available WIFI routers, when searching finished, you will hear "scanning completed" announcement.

- ► Press up or down arrow button, when you hear target WIFI router announcement, press OK button, you will hear "please input password" announcement, password may contain digit number, capital letter, small letter and symbols, bookmark button is used to switch character type among them, for example, default first character is digit number "0", but password first character is capital letter "Y", press bookmark button again and again until hear "Capital letter A" announcement access to Capital letter input mode, press up or down arrow button until hear "Y" announcement. Likewise, if password first character is symbol, for example symbol "#", press bookmark button again and again until hear "Symbol space" announcement access to symbol input mode, press up or down arrow button again and again until hear "pout sign" announcement.
- ► For example, WIFI router password is "Yr18#", after you hear "please input password" announcement, necessary to input the first character "Y", press bookmark button switch to Capital letter input then press up or down arrow button again and again select capital letter "Y" then press right arrow button move to next character input, in this case, second character is r, press bookmark button switch to small letter input then press up or down arrow button again and again until hear "small letter r" announcement, following the same input logic, once all other characters input finished, in this case, "Yr18#" input done, press OK button for WIFI connection.
	- **Note:** If password character input not correct and already moved to next character input menu, press left arrow button cancel current character input and return to previous character input then input correct character accordingly. For example, WIFI password is "123", "1" input correct, when input "2", you input "5" by mistake and already press right arrow button prepare for next character input, in this case, press left arrow button return to previous character input and input it correctly.

#### **Import WIFI password for WIFI connection**

**Notice: Connect Evo E10 to PC via USB cable. Evo E10 be identified as mass storage device, there is one file, file name ".wifi\_password.txt " saved at Evo E10 internal memory. this ".wifi\_password.txt " file is used to save WIFI router/s password.** 

**For example, two WIFI routers available with different password, open ".wifi\_password.txt " file via PC, input one WIFI router's password at first row and input another WIFI router's password at second row, likewise if more than two WIFI routers and all with different password, each password should be at different row , finally save the file and safety remove Evo E10 from PC.** 

► press menu button then press up or down arrow button again and again until hear "Network" announcement then press OK button access to "wireless settings" and you will hear "wireless settings" announcement.

Press OK button then press left or right button, you will either hear "wireless active" or

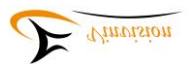

"wireless inactive" announcement, in order to connect to WIFI router, please select "wireless active" then Evo E10 search available WIFI routers, when search finished, you will hear "scanning completed" announcement.

► Press up or down arrow button, again and again when you hear target WIFI router announcement, press OK button, you will hear "please input password" announcement then press menu button to import password and you will hear "select password" announcement and password be announced accordingly, if the password not the one against target WIFI router, press up or down arrow button again and again until hear the password announcement against the target WIFI router then press OK button connect Evo E10 to WIFI, if connection succeed, you will hear "it has been connected to xxx" announcement.

Please enjoy WIFI related apps including internet radio, internet podcast, DODP and network time synchronization!

### **Network time synchronization for time and date setting**

**►** Make sure WIFI connected

► Power on Evo E10, press menu button then press up/down arrow button again and again until hear "Time settings" announcement, press OK button then press up or down arrow button again and again until hear "Time zone" announcement then press OK button access to "Time zone" setting menu and press up or down arrow button again and again select local time zone and press OK button save setting and you will hear "setting done" announcement and "Time zone" announcement.

**►** continue to press up or down button again and again until hear "Network time synchronization" announcement then press OK button, press left or right arrow button set "Network time synchronization" to be enable, press OK button save setting, you will hear "setting done" announcement and "Network time synchronization " announcement.

**►** System date and time will be updated automatically.

### **Setting preferred Voice role, speed and pitch**

► Power on Evo E10 then press Menu button then press up or down arrow button again and again until hear "System voice " announcement then press OK button access to "System voice" setting menu.

**►**You will hear default "Voice role" announcement then press left or right arrow button set preferred voice role, at this moment, please not press OK button.

► Continue to press up or down arrow button, you will hear default speed value announcement then press left or right arrow button again and again set preferred voice speed, still please not press OK button at this moment.

► Continue to press up or down arrow button, you will hear default pitch value announcement then press left or right arrow button again and again set preferred voice pitch, press OK button save setting and you will hear "setting done" announcement and hear "System voice" menu announcement.

**Note: 1. Voice speed ranges from minus 10 to plus 20, default speed is speed 0.** 

 **2. Reading speed set here is for system menu reading speed instead of book reading speed, tone or pitch** 

 **3. Once menu reading speed is set, when power on Evo E10 again, setting is still valid.** 

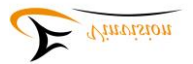

### **Setting volume**

Press volume up or volume down button to adjust volume level

- **Note: 1. Volume ranges from volume 0 to volume 16**
- **2. When insert headphone we recommend you set volume level at a lower level**
- **3. When Evo E10 do not play, press volume down or volume up button, you will hear volume level announcement.**
- **4. When listen to text files, audio files, radio, internet radio and podcast episode, press volume down or volume up button will not have volume level announcement for sake of smooth reading.**

#### **Setting recording parameters**

**►**Power on Evo E10, press Menu button then press up or down arrow button again and again until hear "recording settings" announcement then press OK button access to "recording settings" menu.

- **►**Press up or down arrow button you will hear "recording file position", "recording volume", "recording file format", "external recording setting" and "noise cancellation" announcement accordingly.
- **►**For example, when you hear "recording file position" announcement, press left or right arrow button you will hear "recording file position: SD card" or "recording file position: Internal memory" announcement accordingly, set your favorite option, press OK button save setting and you will hear "setting done" announcement and return to previous menu and you will hear menu announcement.
- **►**Set other recording features, please follow above example to finish setting.
- **Tip: 1. We recommend you set Noise cancellation to be enable for sake of better recording quality.**

 **2. We recommend you set all recording features together then press OK button save all together, for example, when you hear "recording file position: SD card" announcement, if it is your favorite option, then press up or down arrow button again move to next recording feature, you will hear feature announcement accordingly, press left or right arrow button set your favorite option, when all features setting done then press OK button save all settings and return to previous menu and you will hear menu announcement accordingly.** 

### **Basic Functions**

#### **Internet Radio**

► Power on Evo E10, at main folder, there is a folder named as "Internet Radio", to select it by pressing up or down arrow button again and again until hear "internet radio" announcement then press OK button access to it.

 **Note:** Before enjoy internet radio app, it is necessary to create .m3u file which includes internet radio station streaming link address and radio station channel(For example, BBC world

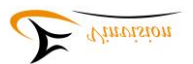

service), once .m3u file created, please save this .m3u file at Evo E10 "internet radio" folder via PC.

 To create .m3u file, it is necessary to rely on a .m3u file creating software, please refer to Appendix guidance, where you will find download link page to get this .m3u file creating software. Please use this software to edit and manage your radio stations.

- ►You can create sub folder inside "internet radio" folder to categorize radio stations such as Sports, News, Music and so on.
- ►You can use .m3u file creating software to edit, add, delete and categorize radio stations, including rename .m3u file.
- ►" Internet Radio" management

 After access to "Internet Radio" app, press left or right arrow button again and again, you will hear "My stations" or "Pre-stored stations" announcement accordingly. All radio stations be saved at "pre-stored stations" folder by default. Favorite stations be saved at "My stations".

#### **Tips:**

#### **Add favorite station to "My Stations":**

When you hear "internet radio " announcement, press OK button then press up or down arrow button select one station, for example, "BBC World Service", you will hear "BBC World Service" announcement. If this is your favorite station, press menu button, you will hear "add to my stations" announcement then press OK button, you will hear "do you want to add station to my stations?" announcement, press OK button, you will hear "station has been added to my stations" and you will hear "BBC World Service" announcement.

**Note:** If you are listening to one station, for example, "BBC World Service" and want to add it as favorite station, during listening, press menu button, you will hear "add to my stations" announcement then press OK button, you will hear "do you want to add station to my stations?" announcement, press OK button, you will hear "station has been added to my stations" and you will hear "BBC World Service" announcement and station play resumed accordingly.

#### **Manage radio stations from "My Stations":**

For example, you already added some stations to "My stations" as your favorite stations, please follow below steps to manage your favorite radio stations.

 Once accessed to internet radio app, press left or right arrow button again and again until hear "My stations" announcement then press up or down arrow button again and again to quick review your favorite radio stations and you will hear radio station announcement accordingly. Select one radio station, press menu button, default option is "remove my stations" and you will hear "remove my stations" announcement, press up or down arrow button you will "clear all stations", "move up", "move down", "import" and "export" announcement accordingly. Select one option, press OK button to manage your favorite stations.

**Note: 1. During radio station playing, press information button, you will hear current station announcement.** 

 **2. If you select one station and hear "connection failed" announcement, probably this station streaming link address changes, press up or down arrow button select other station to listen.** 

**3. During radio station playing, press record button to record internet radio, press any button except OK button to end recording, OK button is used to pause/continue recording,** 

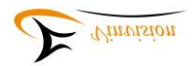

#### **recording file saved at Record folder.**

#### **4. Exported radio station file you can share with your friend who has Evo E10 player.**

### **Internet Podcast**

- ► Power on Evo E10, at main folder, there is a folder named as "PodcastReader", to select it by pressing up or down arrow button again and again until hear "Podcast" announcement then press OK button access to Podcast.
- **Note:** Before enjoy internet podcast app, it is necessary to create .m3u file which includes internet podcast feed streaming link address and podcast feed name(For example, Ted Radio Hour), once .m3u file created, please save this .m3u file at "Prestored" sub folder inside "PodcastReader" folder via PC.

 To create .m3u file, it is necessary to rely on a .m3u file creating software, please refer to Appendix guidance, where you will find download link page to get this .m3u file creating software. Please use this software to edit and manage your podcast feed.

**►**After accessed to Podcast, the default path is "Prestored" sub folder which includes all podcast feeds you added, press up or down arrow button again and again quick review podcast feeds, you will hear each feed announcement accordingly, select one podcast feed, for example, "Ted Radio Hour", you will hear " Ted Radio Hour " announcement, press OK button access to feed, press up or down arrow button again and again select your favorite podcast episode then press OK button listen to the podcast episode accordingly.

#### **Tips:**

#### **Add favorite podcast feed to "Mypodcasts":**

When you hear "Podcast" announcement, press OK button then press up or down arrow button again and again quick review podcast feeds, for example, when you hear "Ted Radio Hour" announcement, press menu button, you will hear "Add to Mypodcasts" announcement, press OK button, you will hear "Add to Mypodcasts?" announcement, press OK button again, you will hear "podcast added" announcement, which means your favorite feed added to "Mypodcasts".

#### **Manage Podcast feeds from "Mypodcasts"**

When you hear "Podcast" announcement, press OK button then press up or down arrow button again and again quick review podcast feeds and you will hear podcast feed announcement accordingly. Press left or right arrow button again and again until you hear "Mypodcasts" announcement then press up or down arrow button again and again quick review your favorite podcast feeds, for example, when you hear "Ted Radio Hour" announcement, press menu button then press up or down arrow button, you will hear "remove from Mypodcasts", "clear all podcasts", "move up" and "move down" announcement accordingly, select one option, for example when you hear "move up" announcement, press OK button move this episode up.

#### **Download management**

When you hear "Podcast" announcement, press OK button then press left or right arrow button again and again until you hear "Mypodcasts" announcement, then press up or down arrow button again and again quick review your favorite podcast feeds, for example, when you hear "Ted Radio Hour" announcement, press OK button then press up or down arrow button again and again quick review podcast episode, select one episode press menu button then press up or down arrow button again

#### VINVISION TECHNOLOGY CO., LTD

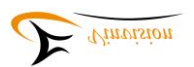

and again until you hear "download podcast episode" announcement, press OK button to download this episode. During podcast episode downloading, press menu button then press up or down arrow button again and again until you hear "cancel download" announcement then press OK button cancel episode download and you will hear "downloading deleted" announcement and hear current podcast episode announcement.

**Tips: You can also select one podcast episode, press menu button then press up or down arrow button again and again until you hear "mark as read" or "mark as unread" announcement then select to mark the episode as "read" or "unread" status.** 

When you hear "Podcast" announcement, press OK button then press left or right arrow button again and again until you hear "download management" announcement, press up or down arrow button again and again quick review podcast episodes downloaded already.

#### **Set podcast playing parameters**

When you hear "Podcast" announcement, press OK button then press up or down arrow button select one podcast feed, for example, "Ted Radio Hour", you will hear "Ted Radio Hour" announcement accordingly, press OK button access to feed, press up or down arrow button quick review podcast episodes, press OK button select and play one episode.

During episode playing, press menu button then press up or down arrow button set "voice speed", "voice pitch" and "play mode" accordingly, for example, to set "voice speed", when you hear "voice speed" announcement, press left or right arrow button set your favorite voice speed, voice speed value ranges from 50% lower to 200% faster.

**Note:** voice pitch value ranges from minus 5 to pitch 5.

Play mode includes "oldest to newest", "shuffle" and "newest to oldest".

#### **Podcast episode navigation option**

During podcast episode playing, press up or down arrow button to set play navigation option, which includes "30 seconds", "1minute", "5 minutes", "30 minutes", "1 hour", "file", "go to beginning". For example, when you select "30 seconds" as navigation option, press right arrow button means jump forward 30 seconds, press left arrow button means jump backward 30 seconds.

### **Alarm App**

After power on Evo E10, press menu button then press up or down arrow button again and again until you hear "Alarms" announcement then press OK button access to "Alarms" menu, which includes 5 sets of Alarms: Alarm 1, Alarm 2, Alarm 3, Alarm 4 and Alarm 5. Press up or down arrow button select one of alarms, press Ok button access to it then press up or down arrow button again and again you will hear "hour", "minute", "disable/enable", "recurrent", "alarm signal", "alarm reminding mode" announcement by loop round. select one setting menu then press left or right arrow button to set your favorite option and press OK button save your settings, you will hear "setting done" announcement and return to previous menu and you will hear menu announcement accordingly.

**Note: i. During alarm reminding, press any button except Exit button stop alarm reminding and go to snooze mode, 10 minutes later, alarm reminds again.** 

**ii. During alarm reminding, press Exit button stop alarm reminding.** 

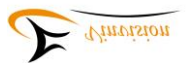

#### **FM Radio Receiver**

There are two ways access to Radio receiver.

- ► Power on Evo E10, press menu button then press up or down arrow button again and again until you hear "tools" announcement then press OK button, press up or down arrow button again and again until you hear "Radio" announcement then press OK button access to FM radio app.
- ► There are three buttons on Evo E10 last row, this section at above speaker, press button in the middle quick access to FM radio.
- **►** FM radio accessed, press menu button then press up or down arrow button again and again, you will hear "operation mode"," scan for stations", "delete preset", "delete all presets" and "speaker on/off " announcement accordingly. For example, "operation mode" setting, when you hear "operation mode" announcement, press left or right arrow button again and again, you will hear "operation mode :step" and "operation mode: auto" announcement accordingly, press OK button set your favorite option and you will hear "setting done" announcement.
- **►** During Radio playing, press up or down arrow button skip among preset FM radio stations, press left or right arrow button to tune FM radio frequency based on selected "operation mode" option.

**Note: 1. During Radio playing, press bookmark button switch between speaker on or off**

 **2. When listen to FM radio station, press record button to start recording FM radio station, press any other button except OK button stop recording, press OK button pause or resume recording, you can find FM radio recording file from Record folder.** 

 **3. When listen to a Radio station, press OK button, you will hear "add preset?" announcement, press OK button again you will hear "preset added" announcement.** 

#### **Recording and Playback**

- ► If you are listening to "FM radio", press record button is to record FM radio station.
- ► If you are listening to "Internet radio", press record button is to record internet radio station
- ► If you are listening to "Internet podcast", press record button is to record internet podcast episode.
- ► If not play "FM radio", "Internet radio" and "Internet podcast", press record button for normal recording.
	- **Note: 1. During recording, press any button expect OK button is to stop recording, recording file saved at Record folder. Press OK button is to pause and resume recording. 2. Recording stopped, you will hear file name, file size and file duration announcement accordingly.**
- ► Recording ended, press OK button play recording messages. When current recording message play is done will jump to next recording message play automatically.

#### **Tips:**

#### **Manage recording file**

At main folder, press up or down arrow button again and again until you hear "Record folder" announcement, press OK button then press up or down arrow button again and again quick review recording files, for example, when you hear recording file announcement including file name, file size and file time duration, then press menu button twice, you will hear "file management" announcement, press up or down arrow button again and again, you will hear "delete, cut, copy, paste, sent to internal memory" announcement accordingly, for example,

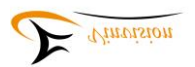

when you hear "delete" announcement, press OK button, you will hear "delete the file?" announcement, press OK button, you will hear "file deleted" announcement.

#### **Recording file editing**

Please refer to Appendix B

### **Daisy Book Reading**

- ►Please make sure to save Daisy books at default Daisy folder
- ►Power on Evo E10, access to Main folder, press up or down arrow button again and again until hear "Daisy folder" announcement then press OK button access to Daisy books, press up or down arrow button again and again select the Daisy book you want to play then press OK button to play Daisy book.
- **Note: If select one Daisy book but not play it then you can press menu button twice access to book management menu, press up or down arrow button again and again, you will hear "delete", "cut", "copy", "paste", "sent to internal memory/SD card" announcement accordingly, selection one option then press OK button to do book management.**
- ► During Daisy book reading, if you want to set reading navigation option, press menu button then press up or down arrow button again and again, you will hear "go to page", "go to heading", "speed", "pitch", "time jump interval" announcement accordingly, select one option then follow below steps finish setting.

 "go to page" setting: Press OK button access to it, for example, you want to go to page 15, press up or down arrow button again and again until you hear "1" announcement, press right arrow button, you will hear "10" announcement, press up or down arrow button again and again until you hear "15" announcement then press OK button go to page 15.

"go to heading" setting: Procedure the same as "go to page" setting.

 "speed", "pitch" and "time jump interval" setting: when you hear option announcement, for example, you hear "speed" announcement, press left or right arrow button again and again set voice speed, press OK button save setting, you will hear "setting done" announcement then return to Daisy book play.

**Note: When you set reading speed for one Daisy book, it works for all other Daisy books.**

- ► During Daisy book reading, press up or down arrow button again and again, you will hear "page", "phrase", "level one", "level two…" "bookmark", "go to beginning" announcement accordingly, for example, when you hear "page" announcement, press left or right arrow button, it is jump to previous page or jump to next page.
- ► During Daisy book reading, press information button once you will hear title, creator, publisher, publisher date and format announcement then continue reading. Press information button twice, time and date announcement then continue reading. Press information button third time, battery level status announcement and continue reading. Press information button forth time, WIFI connection status announcement then continue reading.
- ► During Daisy book reading, press bookmark button then press up or down arrow button again and again, you will hear "add bookmark", "bookmark list", "start mark highlight bookmark" announcement accordingly. for example, when you hear "add bookmark" announcement, press OK button, you will hear "bookmark x" added announcement then continue reading.
- **Note: When you hear "start highlight bookmark" announcement, press OK button you will hear "start mark highlight bookmark" announcement and continue reading, press bookmark button, you will hear "end mark highlight bookmark", press OK button then**

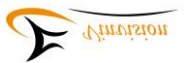

**play highlight bookmark repeatedly until you press bookmark button, you will hear "stop playing highlight bookmark" announcement and continue reading.** 

- **Note: During Daisy book reading, press bookmark button once, you will hear "add bookmark" announcement, press bookmark button twice, you will hear "bookmark list" announcement and press bookmark button third, you will hear "start mark highlight bookmark" announcement, it is equal to press bookmark button once then press up or down arrow button action.**
- ► During Daisy book reading, press OK button to pause reading, you will hear "pause" announcement, press OK button again to resume reading.

### **E-book Reading**

- ►Power on Evo E10, access to Main folder, press up or down arrow button again and again until you hear "E-book folder" announcement, press OK button then press up or down arrow button select E-book and you will hear book name and book file size announcement accordingly, press OK button play E-book.
- **Note: If there is sub folder inside E-book folder, when you hear "E-book folder" announcement, press OK button, you will hear "subfolder name" announcement, press OK button again you will hear book name and book file size announcement accordingly, press OK button play E-book.**
- ► During E-book reading, press menu button then press up or down arrow button again and again, you will hear "go to page", "go to heading", "voice", "speed", "pitch", "background music volume", "select background music" announcement accordingly. select one option then follow below steps finish setting.

 "go to page" setting: Press OK button access to it, for example, you want to go to page 15, press up or down arrow button again and again until you hear "1" announcement, press right arrow button, you will hear "10" announcement, press up or down arrow button again and again until you hear "15" announcement then press OK button go to page 15.

"go to heading" setting: Procedure the same as "go to page" setting.

 "voice", "speed", "pitch", " background music volume", " select background music" setting: when you hear option announcement, for example, you hear "speed" announcement, press left or right arrow button set voice speed, press OK button save setting, you will hear "setting done" announcement then return to E-book play.

- **Note: 1. When you set reading speed for one E-book, it works for all other E-books.** 
	- **2. When you set voice for one text book, it works for all other text books.**
	- **3. When you set pitch for one text book, it works for all other text books.**
	- **4. Only Text book has background music setting.**
	- **5. Background music volume level includes 1-9, 2-8, 3-7, 4-6, 5-5, 6-4, 7-3, 8-2.**
	- **6. Background music are preset ones marked with number 01, 02, 03, 04, 05, 06, 07, 08, 09, 10, 11, 12, 13, 14, 15, there are 15 background music in total.**

 **7. Once background music setting done, it is valid for all other text files.**

► During E-book reading, press up or down arrow button again and again, you will hear "sentence", "word", "letter", "spell" "bookmark", "go to beginning", "10%", "1%", "page" and "paragraph" announcement accordingly, for example, when you hear "page" announcement, press left or right arrow button, it is jump to previous page or jump to next page.

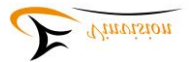

- **Note: If select bookmark navigation, press left or right arrow button, reading will jump to previous or next bookmark you once added, if you press up or right arrow button again and again, you will hear "beginning of the file" and "end file" accordingly.**
- ► During E-book reading, press information button, you will hear E-book current page and total page announcement then continue reading. Press information button twice, time and date announcement then continue reading. Press information button third time, battery level status announcement and continue reading. Press information button forth time, WIFI connection status announcement then continue reading.
- ►During E-book reading, press bookmark button then press up or down button arrow button, you will hear "add bookmark", "bookmark list", "start mark highlight bookmark" announcement accordingly. for example, when you hear "add bookmark" announcement, press OK button, you will hear "bookmark x" added announcement then continue reading. **Note: When you hear "start highlight bookmark" announcement, press OK button you will hear "start mark highlight bookmark" announcement and continue reading, press bookmark button, you will hear "end mark highlight bookmark", press OK button then play highlight bookmark repeatedly until you press bookmark button, you will hear "stop playing highlight bookmark" announcement and continue reading.**

 **Note: During E-book reading, press bookmark button once, you will hear "add bookmark" announcement, press bookmark button twice, you will hear "bookmark list" announcement and press bookmark button third time, you will hear "start mark highlight bookmark" announcement, it is equal to press bookmark button once then press up or down arrow button action.** 

► During E-book reading, press OK button pause reading, you will hear "pause" announcement, press OK button again to resume reading.

#### **Audio/Music Playing**

- ►Power on Evo E10, access to Main folder, press up or down arrow button again and again until you hear "Music/Audio" folder announcement then press OK button then press up or down arrow button again and again select the Audio book or Music file you want to play, you will hear ""audio book or music file name" announcement, file size and file time duration announcement accordingly, press OK button to play audio book or music.
- **Note: When you hear file name, file size and file time duration announcement, press menu button twice, you will hear "file management" announcement, press up or down arrow button again and again, you will hear "delete", "cut", "copy", "paste" and "sent to internal memory /SD card" announcement accordingly, for example, when you hear "delete" announcement, press OK button , you will hear "delete the file?" announcement, press OK button again, you will hear "file deleted" announcement then move to next file.**
- ►During Music or audio book playing, press menu button then press up or down arrow button again and again you will hear "pitch", "play mode", "equalizer" and "speed" announcement accordingly. For example, when you hear "play mode" announcement then press left or right arrow button again and again, you will hear "play mode normal", "play mode shuffle", "play mode single play", "play mode repeat one" and "play mode repeat all" announcement, select one option press OK button save setting and you will hear "setting done" announcement and continue file play.

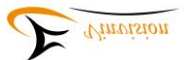

**Note: When you set each individual parameters, it works for all other music files or audio books.** 

- ► During Audio book or Music playing, press up or down arrow button, you will hear "time jump 5 seconds", "time jump 30 seconds", "time jump 1 minute", "time jump 5 minutes", "time jump 30 minutes", "time jump 1 hour", "time jump file", "time jump bookmark" and "time jump go to beginning" announcement accordingly. For example, when you hear "time jump 1 minute" announcement, press left arrow button means backward 1 minute, press right arrow button means forward 1 minute.
- ► During Audio book or Music playing, press and hold left or right arrow button to activate fast rewind and fast forward option.
- ► During Audio book or Music playing, press information button, you will hear "Audio book or Music file name" "file format", "file current time" and "" detailed information including file name, current time and total time announcement accordingly.
- ► During Audio book or Music playing, press OK button pause play, press OK button again to resume play.

### **Bookmark List and History**

► No book or audio play, press bookmark button once then press left or right arrow button again and again, you will hear "all bookmark list", "E-book bookmark list", "Audio bookmark list" and "Daisy bookmark list" announcement accordingly.

 For example, when you hear "E-book bookmark list" announcement, press up or down arrow button again and again quick review all books with added bookmarks, select one book, you will hear book's bookmarks quantity announcement, press OK button, you will hear book's current bookmark number and page announcement, press OK button read book.

- **Note: Press bookmark button once then press menu button then press up or down arrow button again and again, you will hear "delete bookmark", "delete all bookmarks" announcement accordingly. For example, when you hear "delete bookmark" announcement", press OK button, you will hear "delete bookmark?" announcement, press OK button, you will hear "bookmark deleted" announcement.**
- ► No book or audio play, press bookmark button twice then press left or right arrow button again and again, you will hear "history", "E-book history," "Audio history" and "Daisy history" announcement accordingly. for example, when you hear "E-book history" announcement, press up or down arrow button, you will hear book name and page number announcement, press OK button play book.
- **Note: Press bookmark button twice then press menu button then press up or down arrow button again and again, you will hear" delete history" and "delete all history" announcement accordingly, for example, when you hear "delete history" announcement, press OK button, you will hear "delete history?", press OK button again, you will hear "history deleted" announcement.**

### **Voice Bookmark**

#### **Ebook voice Bookmark**

► At main folder, press up or down arrow button again and again until you hear "Ebook folder"

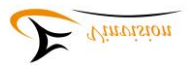

announcement, press OK button then press up or down arrow button again and again select one book, you will hear book name(if without subfolder available) announcement accordingly, press OK button access and play the book.

During book play, press bookmark button again and again until you hear "add bookmark" announcement, press and hold record button start recording your own voice bookmark, release record button stop voice bookmark recording, you will hear "voice bookmark added" announcement then continue book play.

#### **Daisy book voice bookmark**

At main folder, press up or down arrow button again and again until you hear "Daisy folder" announcement, press OK button then press up or down arrow button again and again select one book, you will hear book name(if without subfolder available) announcement accordingly, press OK button access and play the book.

During book play, press bookmark button again and again until you hear "add bookmark" announcement, press and hold record button start recording your own voice bookmark, release record button stop voice bookmark recording, you will hear "voice bookmark added" announcement then continue book play.

**Note: Audio book voice bookmark adding follows the same procedure.** 

### **Voice Reminder App**

- ►Power on Evo E10, press menu button then press up or down arrow button again and again until you hear "tools" announcement then press OK button, press up or down arrow button again and again until you hear "Voice Reminder" announcement then press OK button access to "Voice reminder".
- ► If you hear "no Voice Reminders" announcement, press menu button then press up or down arrow button again and again, you will hear "add voice reminder", "delete voice reminder" or "clear all Voice Reminders" announcement accordingly, when hear "add voice reminder" announcement, press OK button select "add voice reminder"
- ► Access to "add Voice Reminder", press up or down arrow button again and again, you will hear "once", "year", "month", "day", "hour", "minute", "press and hold record key to record" announcement accordingly, for example, to add a new voice reminder, when hear "once" announcement, press left or right arrow button again and again, you will hear "once", "every day", "every week", "every month", "every year" announcement accordingly, select "voice reminder" reminding frequency, for example, you hear "once" announcement then press up or down arrow button jump to next setting option, for example, "year" setting, when you "year" announcement, press left or right arrow button set "year" option, please follow the same procedure to set other options until you hear "press and hold record key to record" announcement then press and hold record button to add your voice reminder, press OK button, you will hear "voice reminder added" announcement.
- ► When voice reminder added, to review them, access to "voice reminder" app, press OK button then press up or down arrow button again and again to review voice reminder added, you will hear voice reminder detail announcement accordingly.
- ► When accessed to "voice reminder" and hear "voice reminder" announcement, press OK button then press menu button, press up or down arrow button again and again, you will hear "add voice

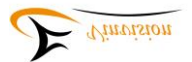

reminder", "delete voice reminder" or "clear all Voice Reminders" announcement accordingly, for example, when you hear "delete voice reminder" announcement, press OK button, you will hear "delete voice reminder?" announcement, press OK button delete selected voice reminder. Also you could follow similar procedure to "clear all voice reminders".

### **Voice Memo App**

- ► Power on Evo E10, press menu button then press up or down arrow button again and again until you hear "tools" announcement then press OK button, press up or down arrow button again and again until you hear "Voice memo" announcement then press OK button access to "Voice memo", you will hear "press and hold record key to record, no voice memos" announcement.
- ► When hear "press and hold record key to record, no voice memos" announcement, press and hold record button to add "voice memo", you will hear "voice memo added" announcement.
- ► Access to "voice memo" app, you will hear "press and hold record key to record" and "added voice memo" announcement, press menu button, you will hear "delete voice memo" or "clear voice memo" announcement accordingly. For example, when you hear "delete voice memo" announcement, press OK button, you will hear "do you want to delete voice memo?" announcement, press OK button again, you will hear "voice memo has been deleted" announcement.

#### **Note:1. You can only record 60seconds duration message as Voice Memo note.**

 **2. delete voice memo means to delete voice memo you selected, clear voice memo means delete all voice memos you created**

#### **File Management**

You could choose to manage folder, single file saved at Evo E10 Daisy player.

- ► Power on Evo E10 then access to one folder or file
- ► Please press menu button twice access to file management mode then press up or down arrow button again and again, you will hear "delete", "cut", "copy", "paste", "send to internal memory/SD card" accordingly. For example, when you hear "delete" announcement, press OK button, you will hear "delete the file?" announcement, press OK button again, you will hear "file deleted" announcement.
- **Note: 1. File management mode designed with loop round, press up or down arrow button again and again, you may hear setting option announcement frequently.** 
	- **2. When select file from internal memory, file can only be sent to SD card, when select file from SD card, file can only be sent to internal memory.**
	- **3. When connect flash drive to Daisy player, files or folder in flash drive can only be sent to internal memory**

### **Talking Calculator App**

- ► Power on Evo E10, press menu button then press up or down arrow button again and again until you hear "Tools" announcement, press OK button then press up or down arrow button again and again until you hear "calculator" announcement, press OK button access to talking calculator app.
- ► There are four simple mathematical application in total including plus, subtract, multiply and divide.

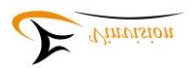

### ► Application example shown as below help you understand calculator working logic.

#### **Example one: 20+20=40**

a. Press up or down arrow button again and again until you hear "2" announcement, press OK button then press up or down arrow button again and again until hear "0" announcement then press right arrow button, you will hear "20" announcement. If you forget number "20" input, press right arrow button, you will hear "20" announcement again.

b. Press menu button again and again until you hear "plus", "subtract", "multiply", "divide" and "equal to" announcement accordingly, at this case, when you hear "plus" announcement, press right arrow button, you will hear "20 plus" announcement. press right arrow button again, you will hear "20 plus" announcement again.

c. Press up or down arrow button again and again until you hear "2" announcement, press OK button, press up or down arrow button again and again until you hear "0" announcement then press right arrow button, you will hear "20 plus 20" announcement, press right arrow button again, you will hear "20 plus 20" announcement again.

d. Press menu button again and again until you hear "equal to" announcement then press OK button, you will hear "20 plus 20 equal to 40" announcement, press right button you will hear "20 plus 20 equal to 40" announcement again, if press OK button again, you will only hear "40" announcement. Press left arrow button means to start a new calculating task.

#### **Example 2: 22.5+22.5=45**

a. Press up or down arrow button again and again until you hear "2" announcement, press OK button then press up or down arrow button again and again until hear "2" announcement, press OK button then press up or down arrow button again and again until you hear "point" announcement, press OK button, press up or down arrow button again and again until you hear "5" announcement, press right arrow button, you will hear "22.5" announcement. If you forget number "22.5" input, press right arrow button again, you will hear "22.5" announcement again. b. Press menu button again and again until you hear "plus", "subtract", "multiply", "divide" and "equal to" announcement accordingly, at this case, when you hear "plus" announcement, press right arrow button, you will hear "22.5 plus" announcement. press right arrow button again, you will hear "22.5 plus" announcement again.

c. Press up or down arrow button again and again until you hear "2" announcement, press OK button then press up or down arrow button again and again until hear "2" announcement, press OK button then press up or down arrow button again and again until you hear "point" announcement, press OK button, press up or down arrow button again and again until you hear "5" announcement, press right arrow button, you will hear "22.5 plus 22.5" announcement, press right arrow button again, you will hear "22.5 plus 22.5" announcement again.

d. Press menu button again and again until you hear "equal to" announcement then press OK button, you will hear "22.5 plus 22.5 equal to 45" announcement, press right arrow button you will hear "22.5 plus 22.5 equal to 45" announcement again, if press OK button again, you will only hear "45" announcement. Press left arrow button means to start a new calculating task.

### **Talking Calcuagraph App(Talking Timer)**

► Power on Evo E10, press menu button then press up or down arrow button again and again until you hear "Tools" announcement, press OK button then press up or down arrow button again

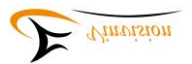

and again until you hear "calcuagraph" announcement, press OK button access to talking calcuagraph app, you will hear "countdown 30 minutes", "user defined 30 minutes", "inquiry", "delete data" and "remind per 15 minutes" announcement accordingly.

- ► when you hear "countdown 30 minutes" announcement, press OK button, you will hear "start" announcement, press any button except menu and exit button, you will hear "time passed x minutes and left x minutes" announcement. Press menu button or exit button, you will hear "cancelled, time passed x minutes" announcement, press up or down arrow button again and again until you hear "countdown 30 minutes" to start a new countdown.
- **Note:** 1. When you hear "countdown 30 minutes" announcement, press left or right arrow button set your countdown time option, press OK button start time countdown.

 2. When you hear "user define 30 minutes" announcement, press left or right arrow button, you will hear "user define xx minutes" announcement accordingly, please choose your favorite option, press OK button to start time countdown.

 3. When you hear "inquiry" announcement, press OK button again and again, you will hear "x minutes totally today", "x minutes totally this month", "x minutes totally this year", "x minutes totally last year" announcement accordingly. Or press left or right arrow button, you will hear hear "x minutes totally today", "x minutes totally this month", "x minutes totally this year", "x minutes totally last year" announcement accordingly.

 4. When you hear "delete data" announcement, press OK button, you will hear "data deleted" announcement.

 5. when you hear "remind per 15 minutes" announcement, press left or right arrow button again and again, you will hear "remind per 15 minutes" or "remind per 30 minutes" announcement frequently.

### **Talking Compass App**

- ► Power on Evo E10, press menu button then press up or down arrow button until you hear "Tools" announcement, press OK button then press up or down arrow button again and again until you hear "compass" announcement, press OK button then press up or down arrow button, you will hear "speak compass direction", "calibrate compass" and "restore default calibration settings" announcement accordingly. When hear "speak compass direction" press OK button get direction announcement.
- **Note:** WE DO NOT RECOMMEND TO "calibrate compass" BY YOURSELF.

### **Disk Management**

- ► Power on Evo E10, press menu button then press up or down arrow button again and again until you hear "Tools" announcement, press OK button then press up or down arrow button again and again until you hear "Disk management" announcement, press OK button then press up or down arrow button you will hear "format internal memory" and "format SD card" announcement accordingly. For example, when hear "format internal memory" press OK button you will hear "Warning! formatting will erase all data, please click up, down, left, and right to confirm" announcement.
- **Note: If not necessary, strongly not recommend you format internal memory, when you hear " Warning! formatting will erase all data, please click up, down, left, and right to confirm**

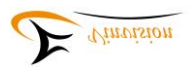

**" announcement, to get format done, you must press up arrow button, down arrow button, left arrow button and right arrow button in sequence order. Otherwise, failed to get format done.** 

#### ◆ **Specs and Mischievous**

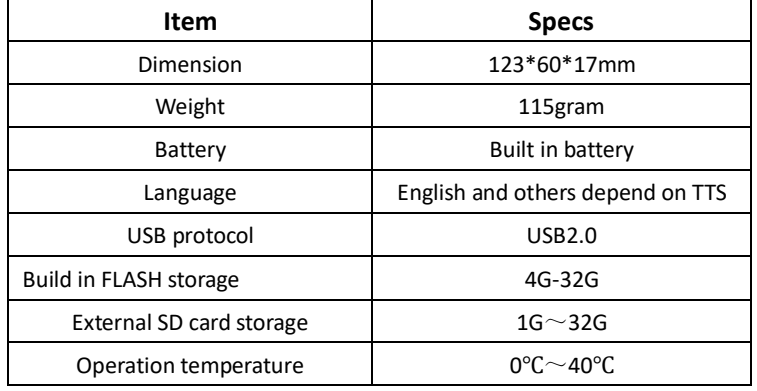

#### **Mischievous:**

- $(1)$  Please keep Daisy player from damping environment, high temperature and direct sun shine.
- $(2)$  Please avoid crashing, dropping or twisting Daisy player intentionally
- (3) It is forbidden to clean Daisy player by enhanced detergent or ethy alcohol solution.

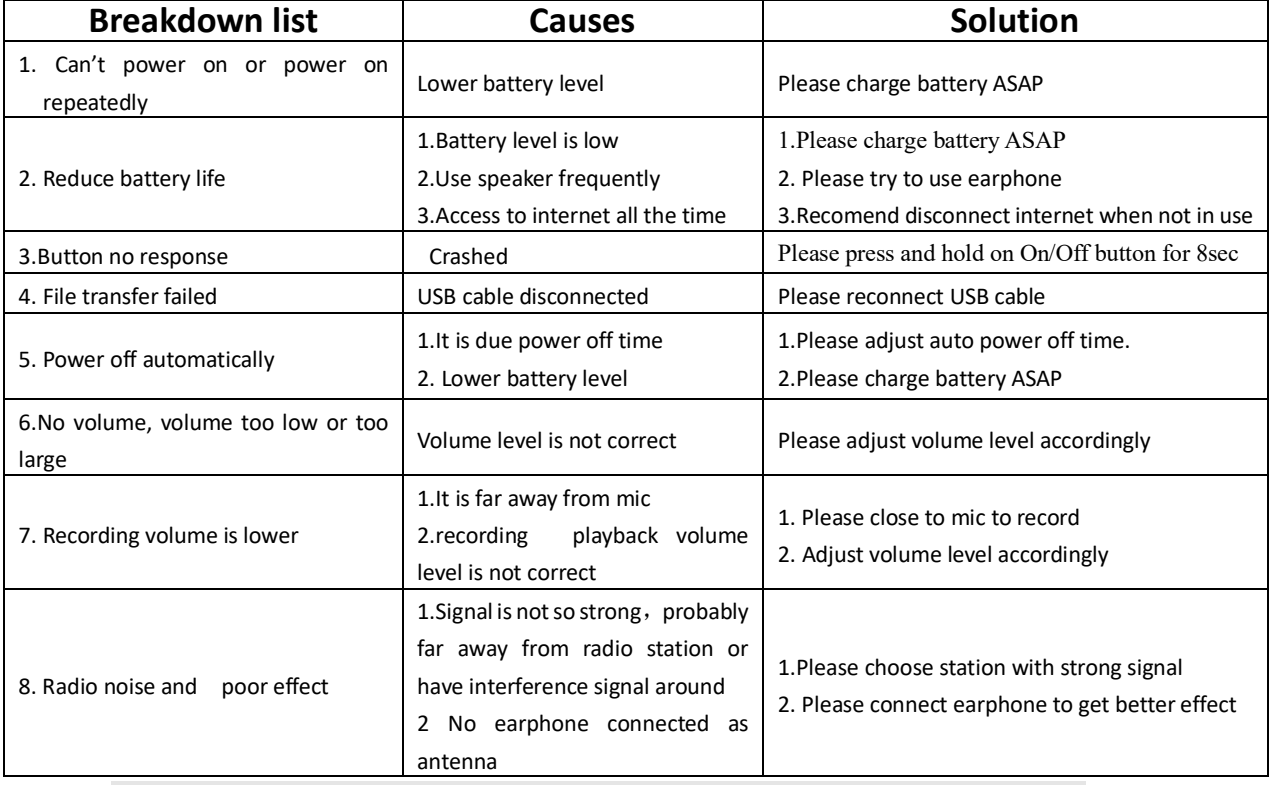

#### ◆ **Simple breakdown recover**

**Note:** (1) If Daisy player crashed, please press and hold power button for 10 second to reset Daisy player

 $(2)$  If serious problem happened, please try to upgrade software first following our instructions, if still

not work, necessary to ship unit back to us for further evaluation.

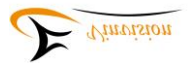

# **Appendix A**

- 1. Tool software creating .m3u files for internet radio and internet podcast download link page: <https://files.secureserver.net/0sWFtaFrRvn46p>
- 2. How to create and save .m3u file for internet radio and podcast apps, please contact supplier for more information.
- 3. Internet radio app and Internet podcast app use the same .m3u file creating software.

Note: .m3u file created for internet radio app must be saved at Internet radio folder.

 .m3u file created for internet podcast app must be saved at Prestored folder which inside PodcastReader folder.

# **Appendix B Recording file editing**

During recording file play, press menu button then press up or down arrow button until hear "edit recording" announcement, press OK button access to file editing mode.

### **Button function changed and defined as below:**

Up or Down arrow button: select navigation mode Lef or Right arrow button: Short press, action to jump per selected navigation option Long press, fast forward or rewind play, release button then play stop, convenient to select editing position

Record button: Launch recording Menu button: delete selected content Music button: Set starting point Radio button: Set ending point Bookmark button: cancel selection

### **Operation instructions:**

### **Delete content:**

When play at point A, press music button and select point A as starting point. Continue playing until at point B, press radio button and select point B as ending point. Press menu button, delete content from point A to point B

### **Insert Content:**

 Firstly please not select content, if selection done, press bookmark button cancel selection.

Press record button start recording, press record button again end recording, new

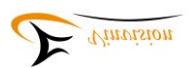

recording inserted to current recording file and file saved automatically and play file from editing position.

### **Cover content:**

When play at Point A, press music button, set starting point A

Continue playing until at point B, press radio button, set ending point B

 Press record button start recording, press record button again end recording, original recording from point A to point B be replaced with new recording. new recording file be saved automatically and play file from editing position.